## **NEXT Fiber Setup Example. Hikari NExt uses a PPPOE connection type, this may be setup in a computer or in router. Use the ISP Login Name and password provided by GLBB.**

Microsoft Windows 7 PPPoE Connection Setup

**1.** Go to Start > Control Panel **2.** Click "All Control Panel Items" to expend all the available options. **3.** Click "Network and Sharing Center"

**4**. Select "Set up a new connection or network"

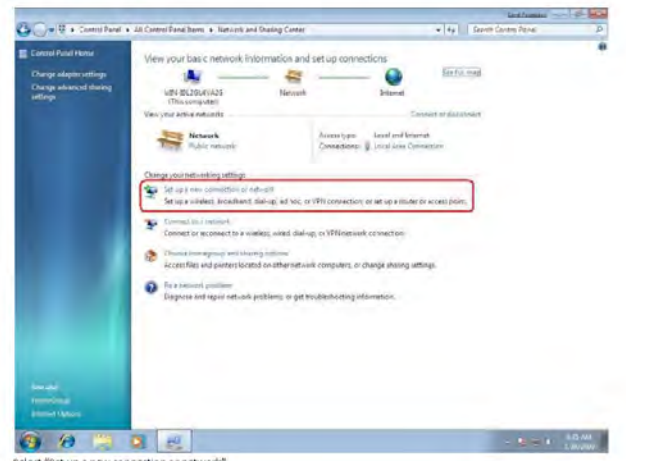

**5**. Select "Connect to the Internet" follow by "Next".

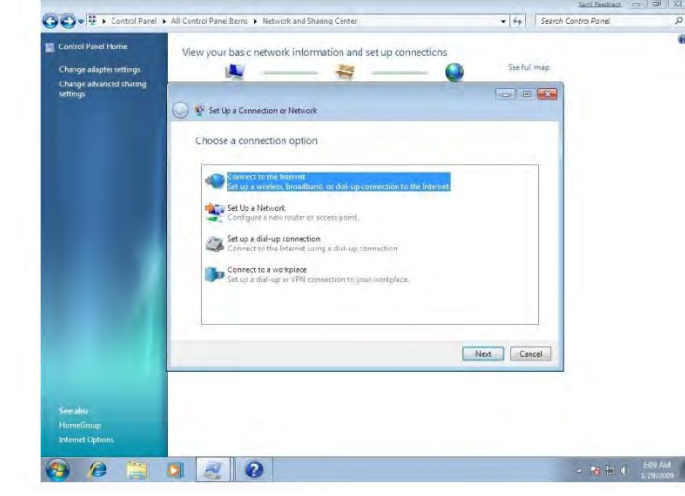

**7**. Insert the username and password provided, tick "Remember this password",

Key in the "Connection name" as your reference. And click "Connect".

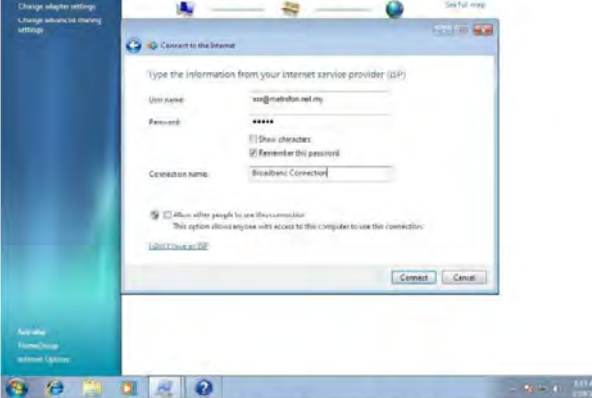

Insert the usemanie and password provided, tick "Remember this password", Key in the "Connection name" as your reference And dick "Connect"

**8**. If login succeeds, "The connection to the Internet is ready to use" screen will appear. You can close this.

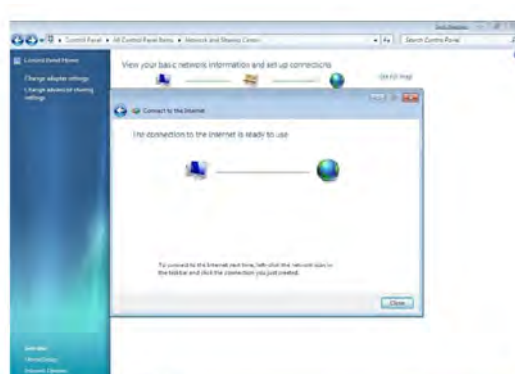

## **6**.Choose Broadband PPPOE

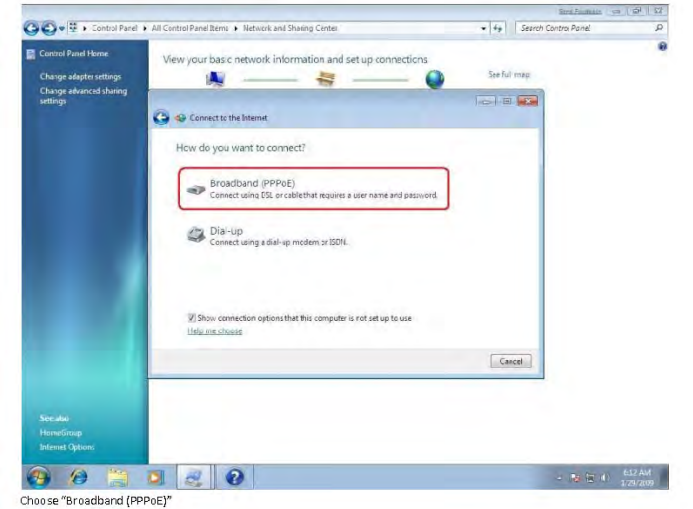

**9**. If you want to re-establish the connection after disconnected, click the network logo zon the bottom right, Click connect on the Connection name you created earlier.

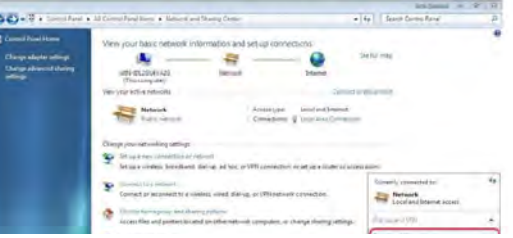

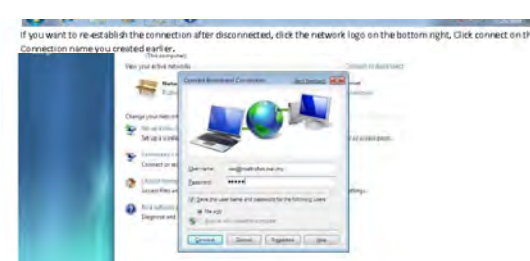

**10**. A connection dialler will prompt out, Click "Connect".